# TUTORIEL

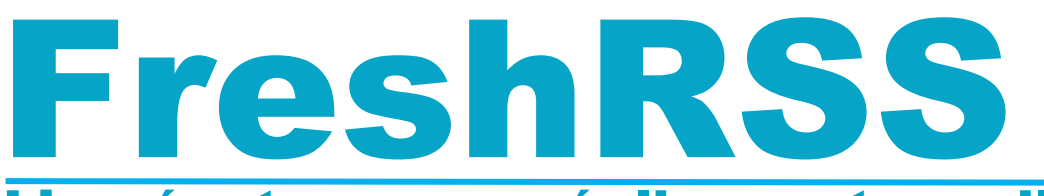

L'agrégateur pour réaliser votre veille

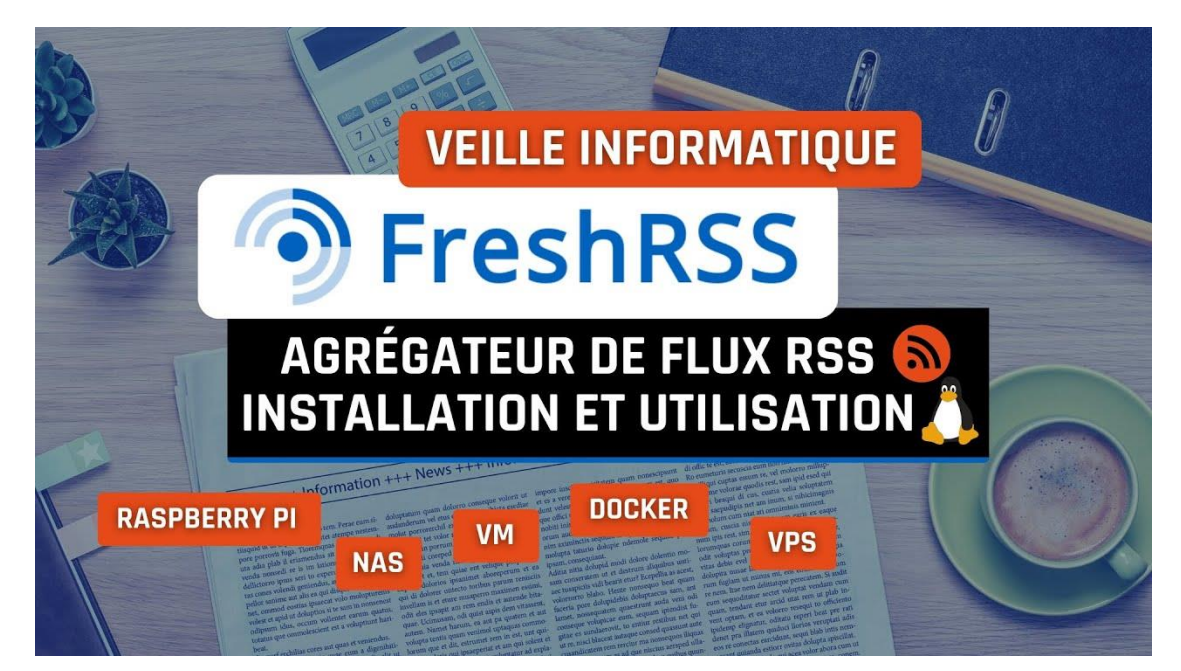

# SOMMAIRE

- 1. QU'EST-CE QUE FreshRSS ?
- 2. PREPARATION DE L'INSTALLATION DE FreshRSS
	- a) Mise à jour des paquets Debian
	- b) Préparation serveur LAMP
	- c) Création de la base de données
	- d) Téléchargement de l'archive
- 3. LANCEMENT DE L'INSTALLATION DE FreshRSS
- 4. UTILISATION DE FreshRSS

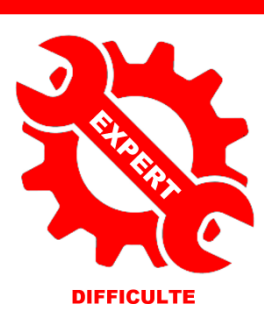

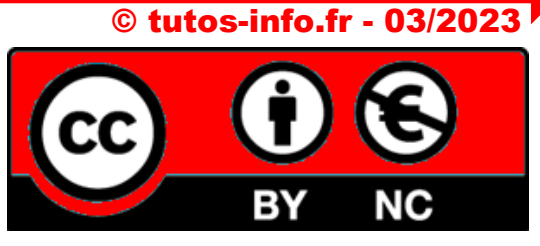

UTILISATION COMMERCIALE INTERDITE

# **1 – QU'EST-CE QUE FreshRSS ?**

FreshRSS est un **agrégateur de flux RSS et Atom** à héberger sur un serveur. *Il permet de s'abonner à des sites pour recevoir les articles aussitôt qu'ils sont publiés*.

Il permet de stocker les articles pour les lire plus tard et conserver une liste de favoris. FreshRSS permet d'effectuer des recherches et créer des filtres à partir de celles-ci.

FreshRSS dispose d'une API qui le rend compatible avec des applications Android comme EasyRSS.

## **2 – PREPARATION DE L'INSTALLATION DE FreshRSS**

Nous avons réalisé ce guide à partir d'une machine virtuelle Debian 11. La mémoire vive affectée à cette machine est de 1 Go et le disque dur a été configuré avec une capacité de stockage de 10 Go. L'interface réseau a été configurée en « mode pont » afin qu'elle puisse accéder à Internet.

#### **1 – Mise à jour des paquets Debian**

On commence par mettre à jour les paquets présents :

**apt update apt upgrade**

**2 – Installation, si nécessaire, du serveur LAMP (Linux Apache MariaDB PHP)**

#### a) Installation d'Apache :

#### **apt install apache2**

b) Installation PHP 8.1 :

Pour installer PHP 8.1 en tant que module Apache, vous devez procéder ainsi (Debian 11 ne possède pas le module PHP 8.1 par défaut) :

Installation des dépendances :

#### **apt install ca-certificates apt-transport-https software-properties-common wget curl lsb-release -y**

#### Importation de la clé et du référentiel GPG ce qui peut être fait à l'aide d'un script automatisé lancé par la commande curl.

Dans votre terminal, utilisez la commande suivante (**respectez la syntaxe de la commande !**) :

**curl -sSL https://packages.sury.org/php/README.txt | bash -x apt update apt upgrade**

Installation de PHP 8.1 (en tant que module Apache) :

#### **apt install php8.1 libapache2-mod-php8.1 sudo systemctl restart apache2**

#### c) Installation de MariaDB :

#### **apt install mariadb-server**

**mysql\_secure\_installation** (pour sécuriser MariaDB en définissant le mot de passe du root)

Vous pouvez vérifier la version PHP installée en saisissant la commande « **php-v** ».

Profitez-en pour ajouter les modules PHP suivants qui seront nécessaires à l'installation de FreshRSS :

#### **apt install php8.1-curl php8.1-gd php8.1-mbstring php8.1-zip php8.1-xml php8.1-ldap php8.1-intl php8.1-mysql php8.1-dom php8.1-simplexml php-json php8.1-phpdbg php8.1-cgi php8.1-common php-pear php8.1-bcmath php8.1-gmp**

Relancez Apache en saisissant la commande : « **systemctl restart apache2** »

#### **3 – Création de la base de données « FRESHRSS »**

Pour commencer nous allons nous connecter à mariaDB afin de créer une base de données :

#### **mysql -u root -p**

(saisissez le mot de passe du root que vous avez défini lors de l'installation)

Ensuite nous allons créer une base de données nommée « freshrss », un utilisateur « freshrss » en lui affectant un mot de passe et on lui accordera des droits de lecture/écriture. Pour cela, nous saisissons les commandes suivantes une par une :

**create database freshrss;** (création de la base de données « freshrss »)

**create user 'freshrss'@'localhost' identified by 'AdminFreshrss';** (création de l'utilisateur avec son mot de passe qui sera « AdminFreshrss » ; vous pouvez le modifier bien entendu !)

**grant all privileges on freshrss.\* to 'freshrss'@'localhost' with grant option;** (on augmente les droits de l'utilisateur)

**flush privileges;** (on met à jour les modifications apportées à la base)

**quit (ou exit)** (pour sortir de MariaDB ; il n'est pas utile, ici, de saisir le point-virgule à la suite de cette commande)

#### **4 – Téléchargement et décompression de l'archive « FreshRSS »**

Pour installer FreshRSS, il est nécessaire de connaître le lien de téléchargement du logiciel. En parcourant le web, on trouve l'adresse exacte de téléchargement de la dernière version stable (on évitera les versions beta et RC) :

**<https://github.com/FreshRSS/FreshRSS/archive/refs/tags/1.20.2.tar.gz>**

Téléchargez l'archive à l'aide de la commande « wget » : **wget https://github.com/FreshRSS/FreshRSS/archive/refs/tags/1.20.2.tar.gz**

Une archive « 1.20.2.tar.gz » est téléchargé : 1.20.2.tar.gz

Une fois l'archive téléchargée, il faut la décompresser en saisissant : **tar xvf 1.20.2.tar.gz**

Un dossier « FreshRSS-1.20.2 » est créé (et contient tous les fichiers nécessaires à l'installation de FreshRSS) :

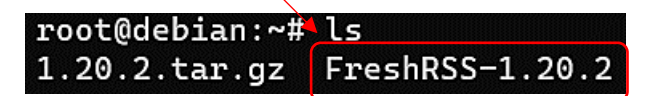

On va maintenant déplacer ce dossier décompressé dans l'arborescence d'Apache, à l'aide de la commande « **mv** » et à l'endroit suivant : **/var/www/html/freshrss**

Attention, ici, nous n'avons pas créé de virtualhost pour simplifier le tutoriel.

#### **mv FreshRSS-1.20.2 /var/www/html/freshrss**

Le dossier « freshrss » est maintenant situé dans l'arborescence du serveur web Apache2.

## **3 – LANCEMENT DE L'INSTALLATION DE FreshRSS 1.20.2**

#### **Modification du propriétaire et des droits sur le dossier « FreshRSS » avant de lancer l'installation**

Il faut apporter des modifications nécessaires à la bonne installation de FreshRSS, notamment au niveau du propriétaire et des droits sur le dossier.

On commence par donner la propriété du dossier FreshRSS à l'administrateur d'Apache (le « www-data ») et on lui accorde les droits nécessaires :

#### **chown -R www-data:www-data /var/www/html/freshrss chmod -R 755 /var/www/html/freshrss**

#### On redémarre le serveur Apache : **systemctl restart apache2**

Pour terminer l'installation, lancez votre navigateur et saisissez l'adresse de votre serveur web Apache suivie de /freshrss (ou l'adresse de votre virtualhost si vous en avez créé un) ; vous obtenez l'affichage de la page suivante :

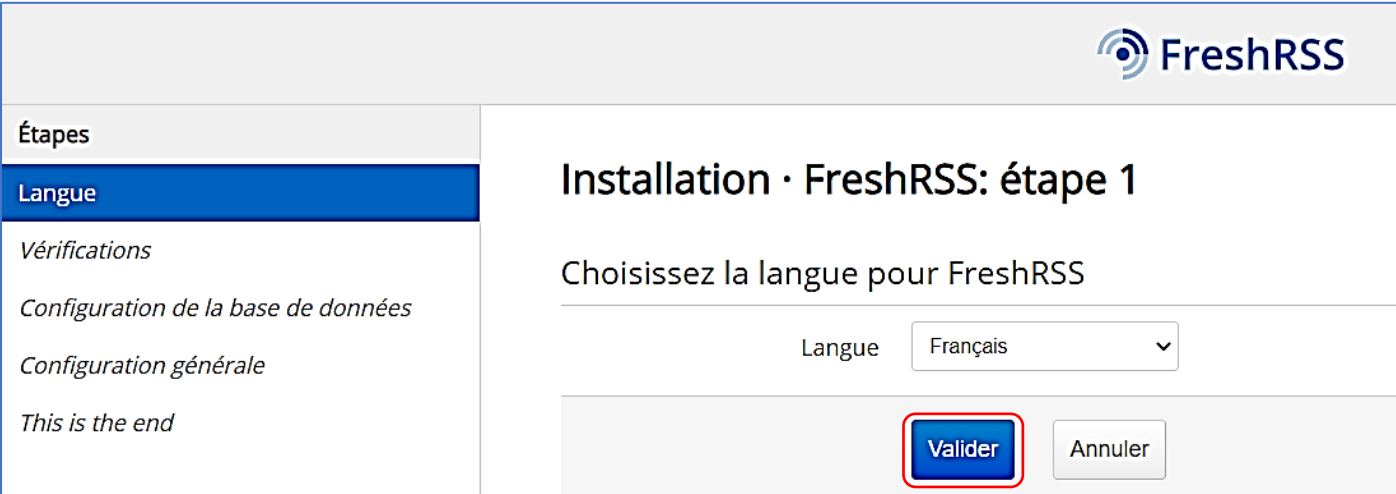

- Sélectionnez la langue et cliquez le bouton « **Valider** »
- L'étape suivante permet de vérifier si les modules PHP nécessaires sont bien installés. Dans le cas contraire, retournez sur votre machine Debian et installez les paquets PHP manquants (« apt install php8.1-xxxx »). Si la préparation est correcte, cliquez le bouton « **Passer à l'étape suivante** » :

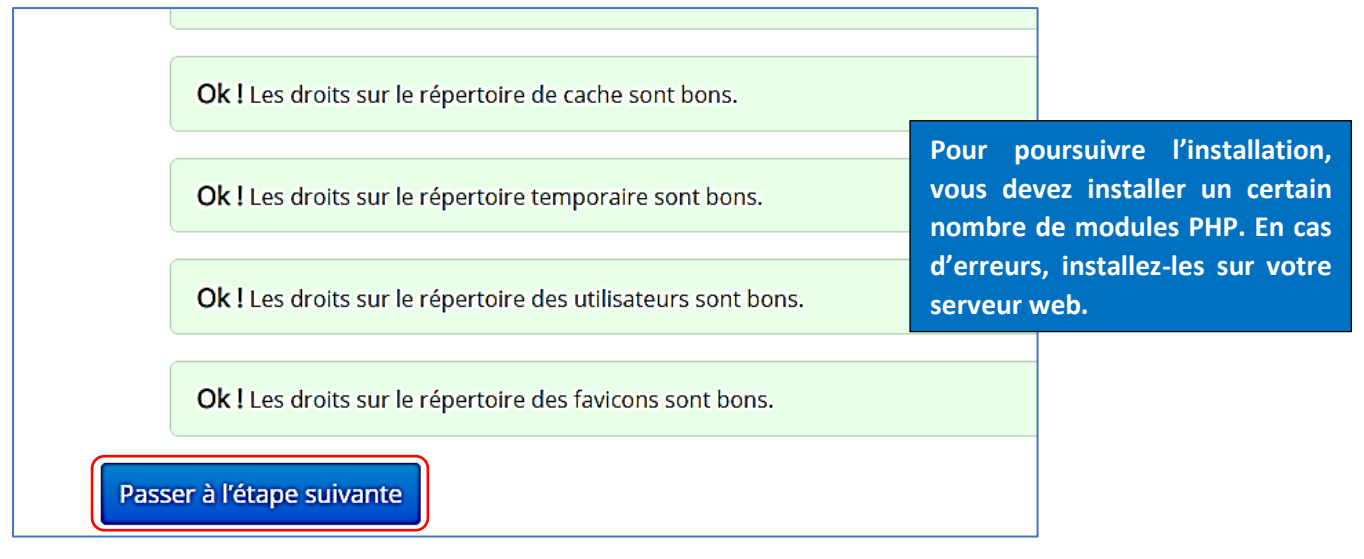

La 3<sup>ème</sup> étape correspond à l'authentification et à la connexion à la base de données MariaDB préalablement créée ; complétez les champs selon les paramètres définis lors de l'étape de préparation et cliquez le bouton « **Valider** » :

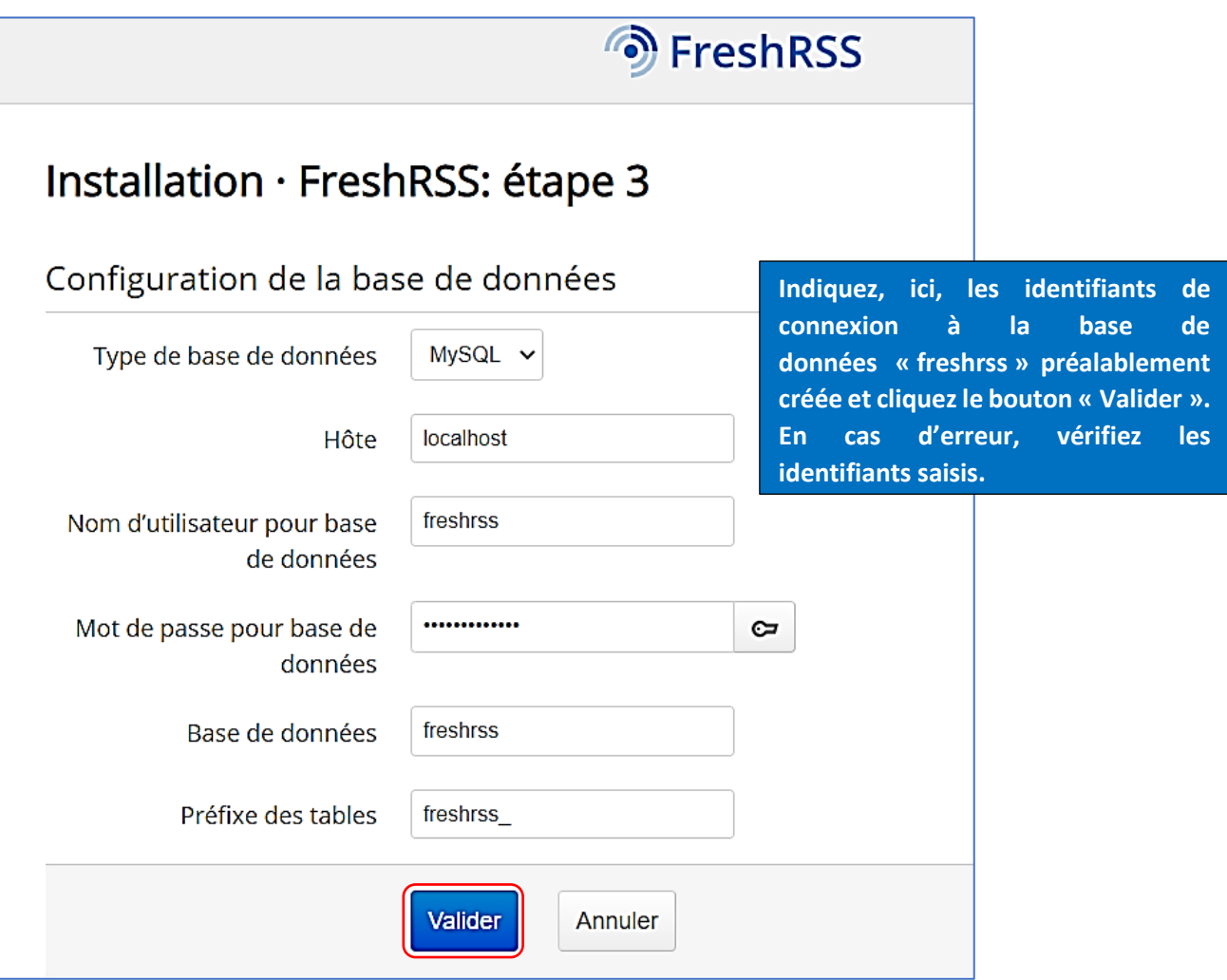

L'étape 4 permet de créer le compte administrateur de FreshRSS (saisissez les identifiants souhaités et cliquez « **Valider** ») :

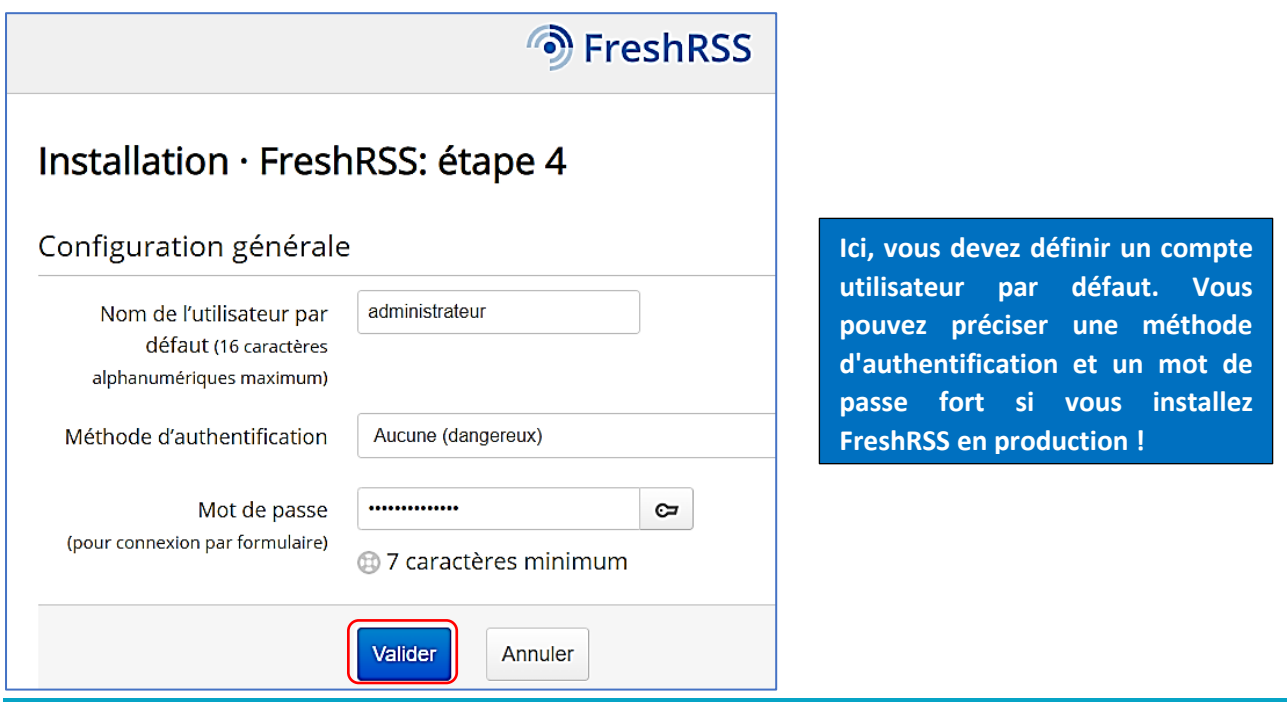

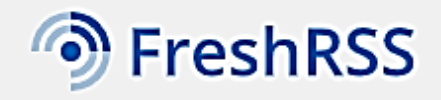

# Installation · FreshRSS: étape 5

Félicitations ! L'installation s'est bien passée.

**Terminer l'installation** 

La fenêtre d'authentification au tableau de bord de FreshRSS s'affiche ; saisissez vos identifiants (définis lors de l'étape précédente et cliquez le bouton « **Connexion** » :

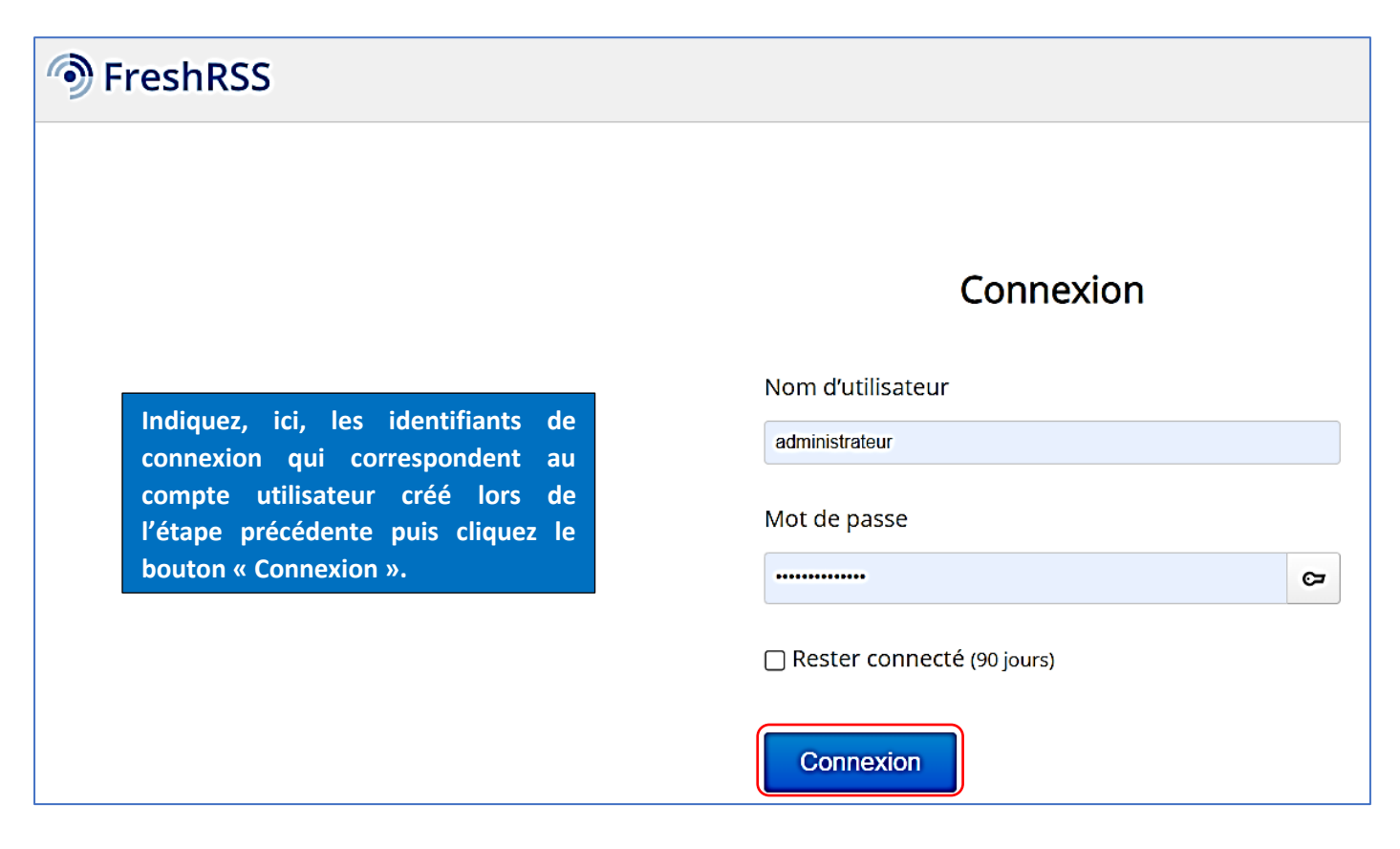

Le tableau de bord de FreshRSS s'affiche :

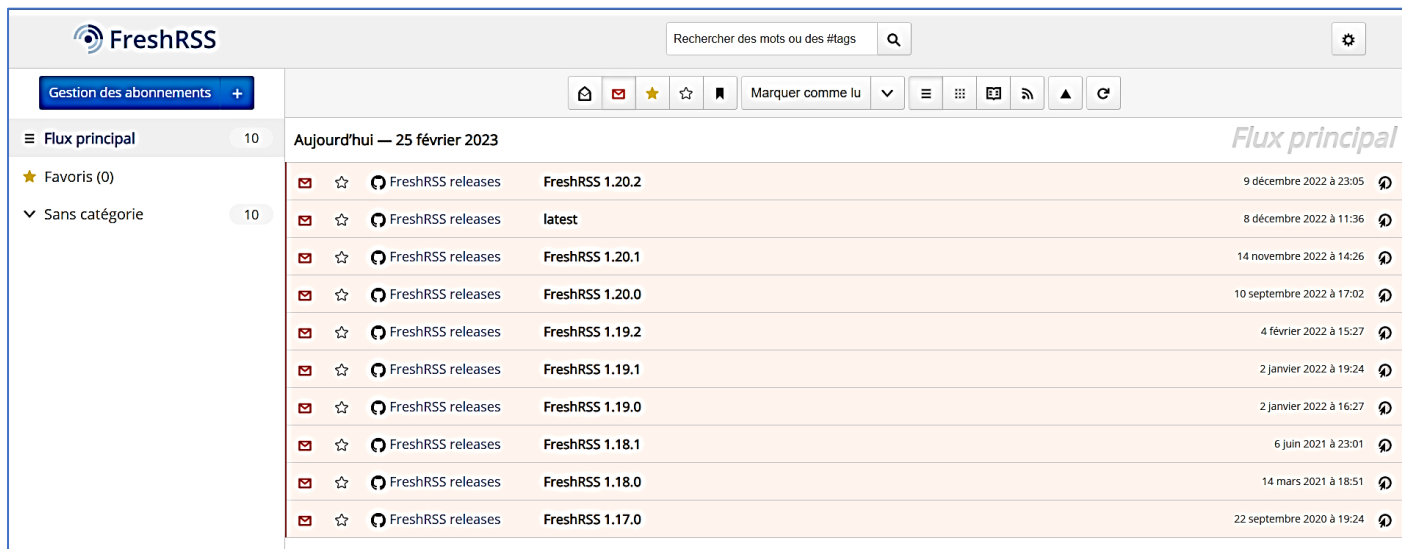

### **4 – UTILISATION DE FreshRSS**

Une fois connecté(e) au tableau de bord de FreshRSS, cliquez le bouton « **Gestion des abonnements** », une fenêtre s'ouvre :

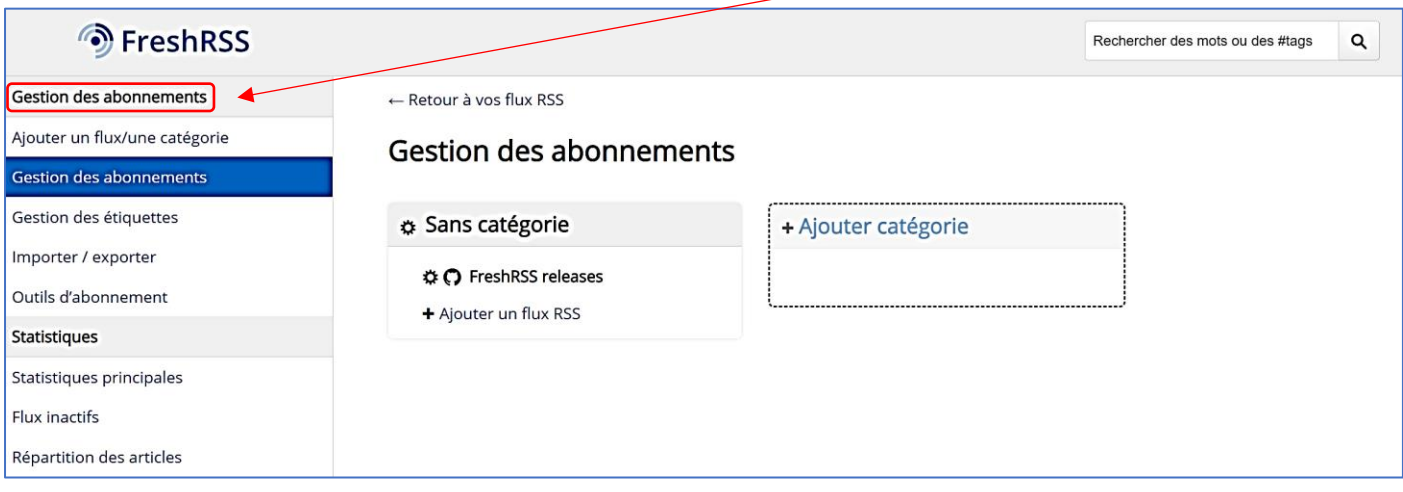

Par défaut, l'abonnement « FreshRSS releases » est actif. Il est possible de le supprimer en cliquant sur la roue crantée **D** FreshRSS releases et en cliquant sur « **Supprimer** » :

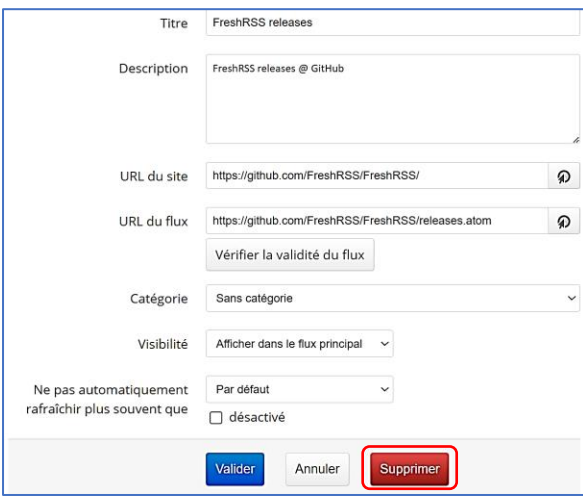

#### 1) Création d'une catégorie :

Pour créer une nouvelle catégorie, cliquez sur « **Ajouter une catégorie** »

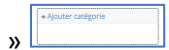

#### 2) Ajout d'un flux RSS :

Avant d'ajouter un lien vers un flux RSS, il faut, bien entendu, avoir recherché des flux RSS au préalable. Par exemple, dans ce guide, nous recherchons des flux RSS en lien avec l'intelligence artificielle et nous avons trouvé sur le site du CNRS un lien RSS qui pointe vers ce thème :

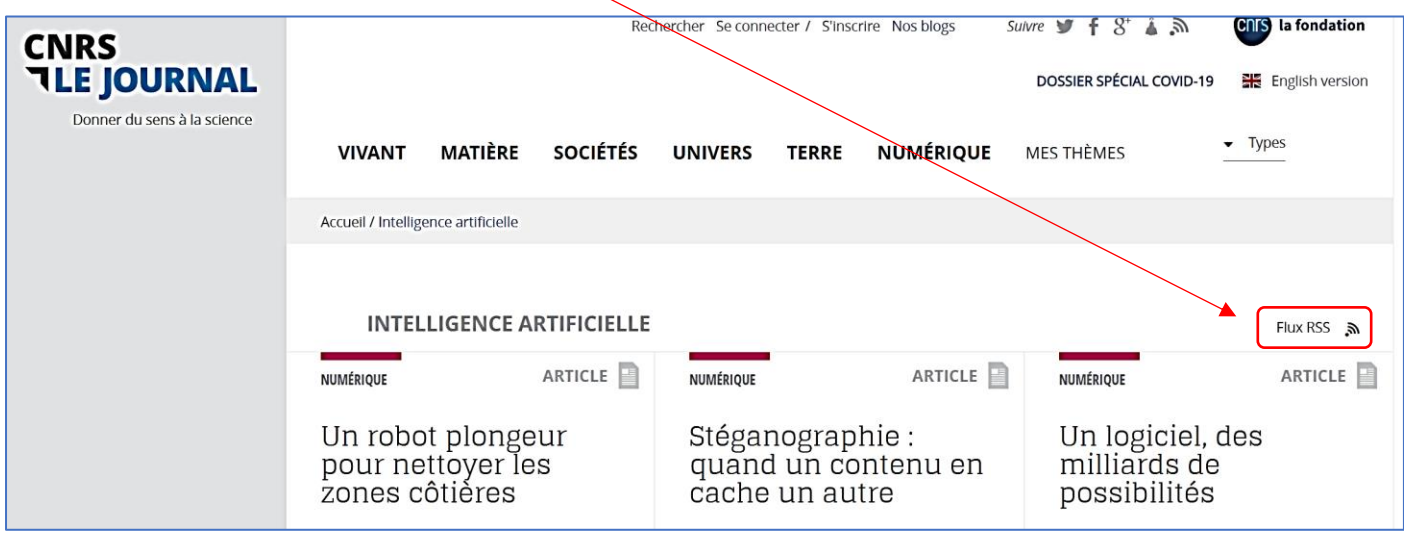

Dans la catégorie que vous venez de créer, cliquez le lien « **Ajouter un flux RSS** » :

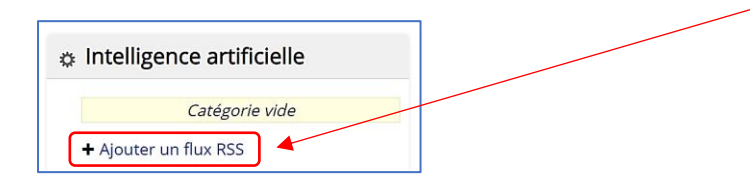

Une fenêtre s'ouvre : collez l'adresse URL du flux RSS et cliquez le bouton « **Ajouter** » :

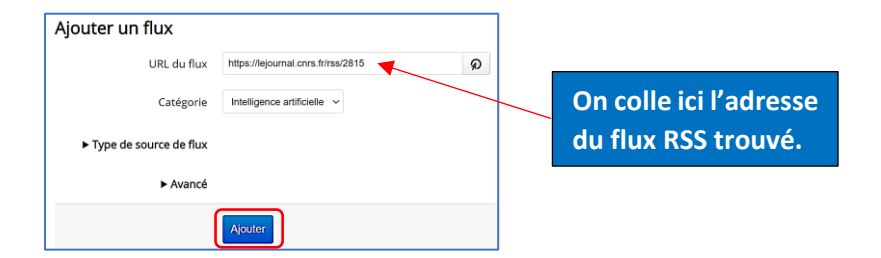

Vérifiez la validité du flux en cliquant le bouton « **Vérifier la validité du flux** » :

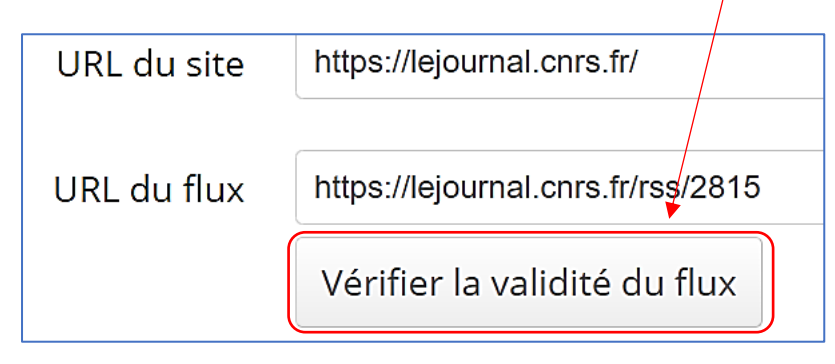

**Pensez à vérifier la validité du flux RSS trouvé en cliquant ce bouton afin d'être certain que ce lien pointe bien vers un flux RSS reconnu.**

Si le lien vers le flux RSS est valide, vous verrez s'afficher le message suivant :

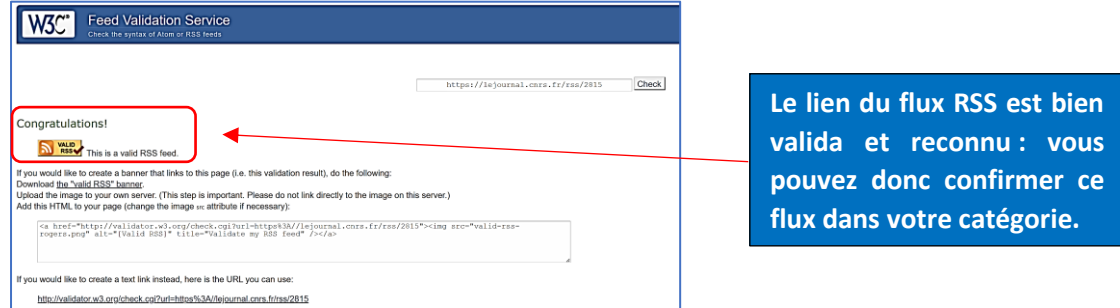

Terminez la configuration en indiquant la fréquence d'actualisation du flux (ici nous avons indiqué une fréquence d'actualisation de 1 jour) et cliquez le bouton « **Valider** » :

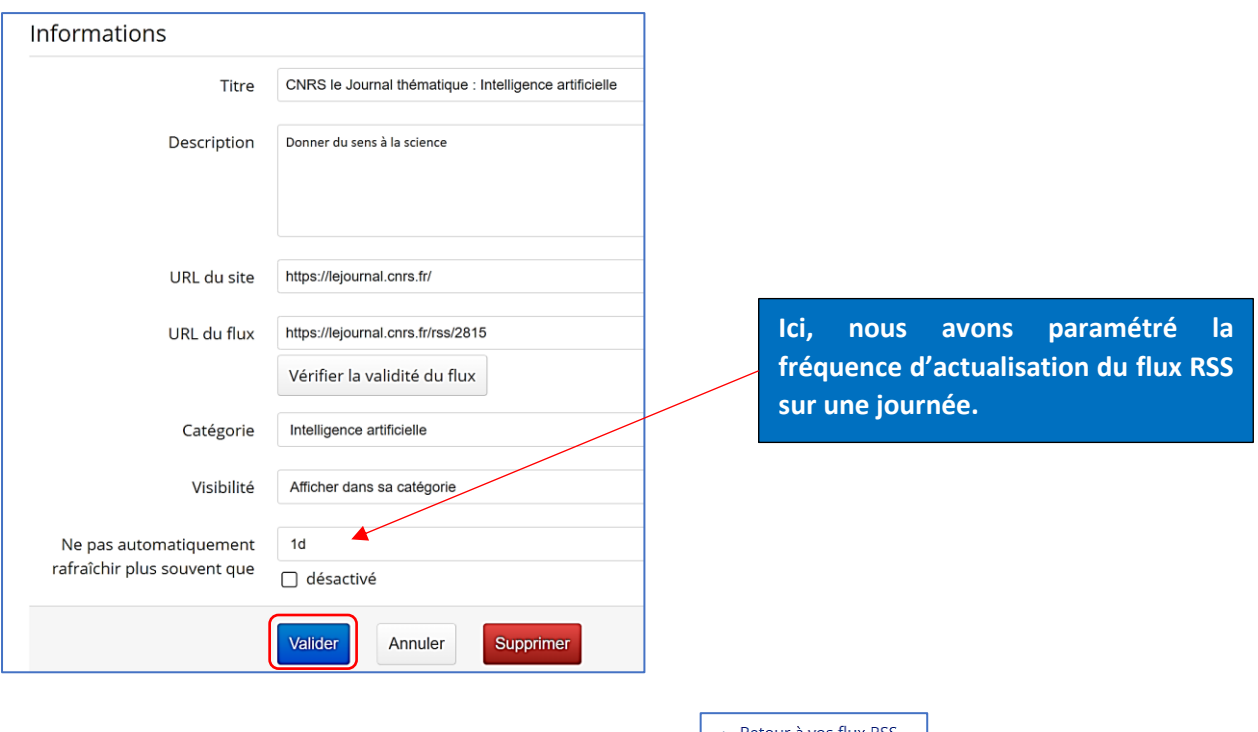

Cliquez le lien « **Retour à vos flux RSS** » en haut de l'écran  $\left\lfloor \frac{1}{2} \frac{1}{2} \frac{1}{2} \frac{1}{2} \frac{1}{2} \frac{1}{2} \frac{1}{2} \frac{1}{2} \frac{1}{2} \frac{1}{2} \frac{1}{2} \frac{1}{2} \frac{1}{2} \frac{1}{2} \frac{1}{2} \frac{1}{2} \frac{1}{2} \frac{1}{2} \frac{1}{2} \frac{1}{2} \frac{1}{2} \frac{1}{2$ 

Le menu de gauche affiche maintenant votre nouvelle catégorie et si vous cliquez dessus, les premiers flux sont affichés :

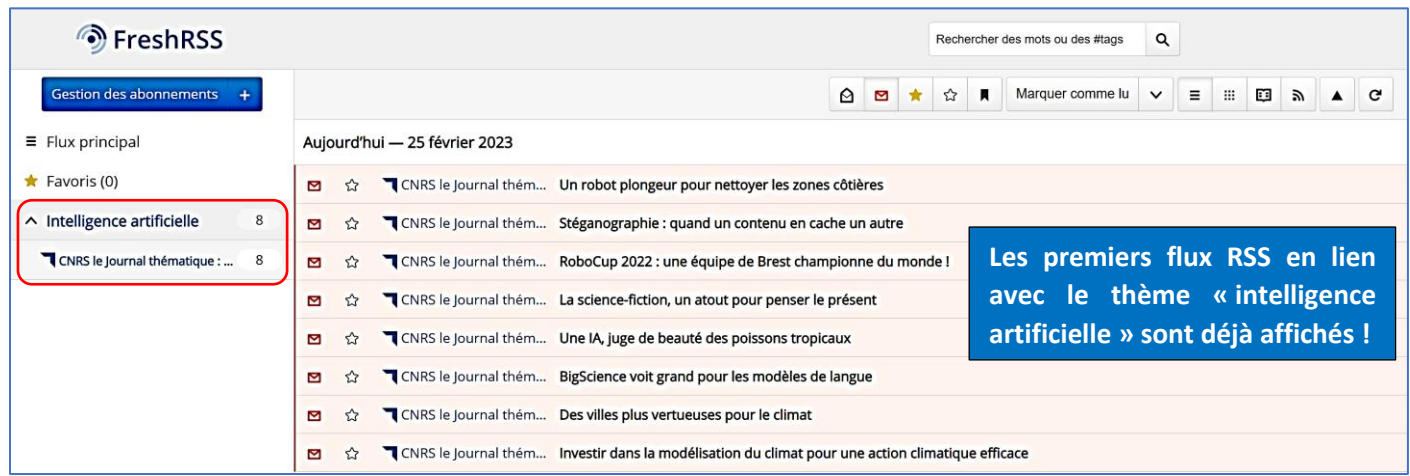